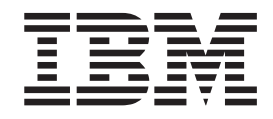

# Dimostrazione interattiva Better Lender

# **Indice**

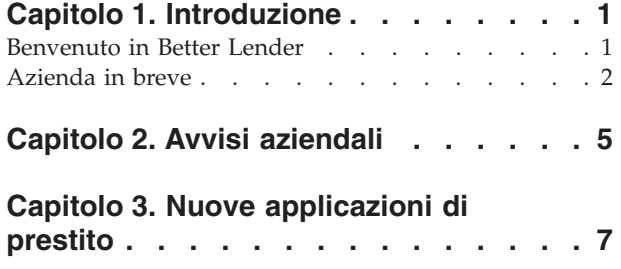

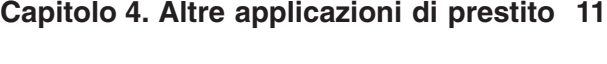

- **[Capitolo 5. Report ed analisi](#page-16-0) . . . . . [13](#page-16-0)**
- **[Capitolo 6. Strumenti di gestione . . . 15](#page-18-0)**

# <span id="page-4-0"></span>**Capitolo 1. Introduzione**

Lo sviluppo di una soluzione di monitoraggio aziendaleIBM<sup>®</sup> Business Process Manager presenta due attività principali. Per prima cosa, è necessario sviluppare un modello di monitoraggio utilizzando IBM Business Monitor . Un modello di monitoraggio è un programma di monitoraggio che elabora gli eventi in tempo reale provenienti dalle origini per le quali si intende monitorare le prestazioni. Nel modello di monitoraggio, specificare la logica mediante la quale i dati delle prestazioni sono calcolati dai dati grezzi presi da questi eventi e quindi conservano i dati calcolati in un database. Questo modello di monitoraggio viene distribuito nel server IBM Business Process Manager. In secondo luogo, è necessario creare il pannello di controllo su Business Space. Un pannello di controllo è composto da una o più pagine in cui ogni pagina è composta da uno o più widget. Il vero scopo del pannello di controllo è quello di poter presentare le informazioni elaborate dal modello di monitoraggio agli utenti aziendali in modo che siano significative e consentano di elaborare i problemi aziendali e intraprendere azioni.

Questo è un modulo introduttivo principalmente progettato per offrire un'introduzione generale ai pannelli di controllo di Business Space con widget IBM Business Process Manager. Viene fornito un pannello di controllo predefinito da utilizzare per fare pratica. Un modello del monitor denominato MortgageLendingBAMShowcase utilizzato da questo pannello di controllo è stato scritto e distribuito nel server IBM Business Process Manager. Per maggiori informazioni sullo sviluppo dei monitor model, è possibile visitare *[Developing](http://publib.boulder.ibm.com/infocenter/dmndhelp/v7r5mx/topic/com.ibm.wbpm.wid.tkit.doc/mme/developingmonitormodels.html) [monitor models](http://publib.boulder.ibm.com/infocenter/dmndhelp/v7r5mx/topic/com.ibm.wbpm.wid.tkit.doc/mme/developingmonitormodels.html)*. Allo stesso tempo, passare alle sezioni in basso per iniziare l'apprendimento.

PDF per la stampa

### **Benvenuto in Better Lender**

Better Lender è una società di ipoteca immaginaria che utilizza IBM Business Process Manager per tracciare e segnalare le prestazioni aziendali.

Il modello dimostrativo Better Lender è composto da una serie di esercizi che aiutano a conoscere alcune funzioni dei widget di monitoraggio in Business Space. Si passa in ogni pagina indicata nello spazio Better Lender e si completano alcune attività. Le informazioni apprese su una pagina portano alle attività verranno completate alla pagina successiva. Visitare le pagine nel seguente ordine:

- 1. *Azienda in breve*: riepiloga lo stato dell'azienda con i KPI (key performance indicator).
- 2. *Avvisi aziendali* visualizza le condizioni e notifiche di avviso su determinate situazioni aziendali che potrebbero richiedere analisi aggiuntiva.
- 3. *Nuova applicazione di prestito*: fornisce informazioni che consentono di ricercare i problemi incontrati nella pagina Avvisi aziendali.
- 4. *Altre applicazioni di prestito*: fornisce istanze dettagliate di tutte le applicazioni passate oltre la fase di configurazione del prestito automatizzata nel processo, che è necessaria per l'investigazione in corso.
- 5. *Report e analisi* Descrive come utilizzare il widget Cronologia e previsione KPI e illustra come configurare e utilizzare i report.
- 6. *Strumenti di gestione* Consente di effettuare attività di manutenzione per gli avvisi e i KPI Better Lender.

<span id="page-5-0"></span>Queste pagine contengono combinazioni di applicazioni Web (widget) che sono configurate per fornire il contenuto da diverse fonti. In qualità di professionista del settore bancario Better Lender, utilizzare i widget in ogni pagina per ottenere dati importanti (metriche di prestazioni) dai processi aziendali attualmente monitorati.

Un KPI (key performance indicator) che è importante per l'azienda è il numero di nuovi prestiti per il mese. Con l'utilizzo dei widget nello spazio Better Lender, è possibile visualizzare quando il numero di nuovi prestiti per il mese che scende sotto il numero (obiettivo) previsto. Quindi, è possibile ricercare rapidamente la causa e se necessario, intraprendere un tentativo per ottenere il numero di nuovi prestiti per il mese di nuovo nella destinazione.

#### **Introduzione**

È possibile accedere alla guida Business Space facendo clic sul collegamento della guida nella parte superiore dello spazio. Per visualizzare informazioni su un widget specifico, fare clic sulla freccia in basso sulla barra dei titoli del widget e selezionare la Guida dal menu widget.

#### *Personalizzare il proprio spazio*

Per personalizzare lo spazio Better Lender, è possibile scegliere da diversi temi. Ogni tema determina lo schema del colore e l'aspetto delle pagine nello spazio. Per modificare il tema, completare i seguenti passi:

- 1. Fare clic su **Gestisci spazi**. Il Gestore spazi elenca gli spazi a cui si ha accesso.
- 2. Per lo spazio Better Lender, fare clic su **Azioni** > **Modifica impostazioni**.
- 3. In **Stile spazio**, selezionare il tema bancario quindi fare clic su **Salva**.
- 4. Quando si torna al Gestore spazi, fare clic sul link **Spazio Better Lender** per aprire lo spazio.

#### **Azienda in breve**

In questo riepilogo dello stato dell'azienda, si viene introdotti a Diagrammi e widget KPI. Il widget Diagrammi fornisce i valori in tempo reale per i tre KPI principali di Better Lender per il mese corrente. Il widget KPI visualizza i quantitativi mese-a-data e anno-a-data che sono critici per la linea di fondo di Better Lender.

#### **Diagrammi widget**

Il widget Diagrammi è in grado di visualizzare qualsiasi immagine sul pannello di controllo che possa includere segnali visivi per lo stato corrente dell'azienda in base ai KPi prescelti. La prima cosa da fare è personalizzare il titolo del widget in modo che abbia senso per Better Lender.

Per visualizzare i diagrammi SVG, il browser Web predefinito del sistema (in genere Microsoft Internet Explorer) deve avere un visualizzatore SVG installato come plug-in. È possibile verificare se il visualizzatore SVG sta tentando di aprire un file SVG con Microsoft Internet Explorer. Se il diagramma viene aperto nel browser, il sistema è configurato correttamente. In caso contrario, scaricare Adobe SVG Viewer da [http://www.adobe.com/svg/.](http://www.adobe.com/svg/)

**Importante:** Prima di apportare qualsiasi modifica a un widget o alla pagina stessa, è necessario fare clic su **Modifica pagina**, quindi verrà visualizzata la

tavolozza dei widget. Dopo avere completato tutte le modifiche, sarà necessario salvare la pagina e fare clic su **Termina modifica** per continuare.

#### *Personalizzazione del titolo del widget*

Tutti i widget hanno un nome predefinito che è possibile personalizzare. Per modificare il titolo del widget, completare le seguenti attività:

- 1. Fare clic su **Modifica pagina** in modo che la pagina si trovi nella modalità di modifica.
- 2. Fare clic sull'icona del menu widget e selezionare **Rinomina**. Viene visualizzata la finestra Rinomina.
- 3. Modificare il nome in Diagrammi Prestazioni totali per il mese e fare clic su **Salva**.

In questo esempio, il widget Diagrammi - Panoramica prestazioni mese-a-data fornisce un riepilogo sullo stato dell'azienda Better Lender per il mese corrente, mostrando i valori dei seguenti KPI:

- v Numero di prestiti completati
- Numero di nuovi prestiti
- v Numero di errori ed eccezioni del prestito

Guardando il diagramma, si noterà che ci sono due problemi nell'azienda. Per prima cosa, si noterà che l'azienda non ha soddisfatto il numero finale di prestiti completati per il mese. Potrebbe non essere un problema troppo serio per il momento perché potrebbe essere possibile recuperare. Tuttavia è bene prevenire tutti gli inibitori che potrebbero essere trovati. In secondo luogo, il numero di errori è troppo alto e ciò indica possibili problemi con ufficiali di prestito singoli che, di conseguenza, possono influire sulla soddisfazione del cliente.

#### **KPI widget**

il widget KPI visualizza lo stato di destinazione o corrente dei KPI (key performance indicator) in un formato tachimetro colorato. Di nuovo, si desidera personalizzare il titolo widget in modo che abbia senso per Better Lender.

#### *Personalizzazione del titolo del widget*

Per modificare il titolo del widget, completare le seguenti attività:

- 1. Fare clic su **Modifica pagina** in modo che la pagina si trovi nella modalità di modifica.
- 2. Fare clic sull'icona del menu widget e selezionare **Rinomina**. Viene visualizzata la finestra Rinomina.
- 3. Modificare il nome in KPI Prestazioni finanziarie totali e fare clic su **Salva**.

Il nuovo widget KPI - Prestazioni finanziarie totali contiene le seguenti informazioni mese-a-data e anno-a-data:

- v Importo totale in dollari per tutti i prestiti completati
- v Importo medio in dollari per l'applicazione di prestito
- v Importo in dollari totale per tutte le applicazioni di prestito

#### *Ottenere dettagli*

- 1. Per consultare i dettagli, quali descrizione o destinazione, fare clic su un misuratore.
- 2. Per chiudere questa finestra, fare clic sul pulsante chiudi o in una area vuota.

#### *Modifica dell'obiettivo di key performance indicator*

È possibile modificare l'obiettivo di un KPI direttamente dal widget. In base al numero basso di prestiti completati e le condizioni economiche correnti, si decide si abbassare l'obiettivo per quantitativo totale Mese-a data dei KPI delle applicazioni di prestito.

Per modificare l'obiettivo, completare i seguenti passi:

- 1. Dal widget KPI Prestazioni finanziarie totali, aprire le proprietà del KPI Quantitativo totale Mese-a data delle applicazioni di prestito facendo clic sull'icona **Proprietà KPI** (**Fe**).
- 2. Dalla finestra Proprietà KPI, fare clic sulla scheda **Intervallo**.
- 3. Nel campo **Obiettivo**, sostituire il valore esistente con 6 e fare clic su **OK**. Il nuovo obiettivo per il mese adesso è \$6.0.

#### *Visualizzazione delle informazioni in un formato diverso*

È possibile visualizzare i dati finanziari chiave in vari formati grafici. Per visualizzare i formati disponibili, fare clic sul ciascun pulsante

**nel KPI - Prestazioni finanziarie totali.** nel widget KPI - Prestazioni finanziarie totali.

**Suggerimento:** Spostare il puntatore del mouse sui grafici per visualizzare le altre informazioni, come intervallo, valori effettivi e finali.

### <span id="page-8-0"></span>**Capitolo 2. Avvisi aziendali**

La pagina Avvisi aziendali fornisce un diagramma del processo di applicazione prestito Better Lender, un elenco di notifiche di avviso che sono specifiche per gli errori di applicazione di prestito e un elenco di istanze prestito attive. Da questa pagina, si identifica un problema nel diagramma processi, analizzare l'elenco di avvisi degli errori di prestito e associare gli avvisi di errore di prestito nelle istanze di prestito attive.

#### **Diagrammi - Prestazioni di elaborazione del prestito**

Il widget Diagrammi - Prestazioni di elaborazione del prestito mostra un flusso di processo ad alto livello di un'applicazione di prestito per Better Lender. Dopo che viene ricevuta l'applicazione di prestito, va alla fase Configurazione di prestito automatizzata in cui tutti i documenti e le tariffe richieste sono elaborate. Il prestito viene quindi trasmesso al sottoprocesso Processor Validator ed a quello Sottoscrittura allo stesso tempo. Il prestito va solo nel sottoprocesso Chiusura quando è finito in entrambi i sottoprocessi. Dal sottoprocesso Chiusura, il prestito passa attraverso i sottoprocessi Costituzione post-chiusura e spedizione.

Ciascun sottoprocesso presenta determinate aspettative che devono essere soddisfatte in termini di tempo di elaborazione medio di un'applicazione di prestito. Quando un sottoprocesso non funziona in base alle aspettative, diventa rosso. Una casella di processo rossa nel diagramma è un indicatore visivo forte della presenza di un problema. Sul diagramma, la Sottoscrittura necessita di attenzione perché va oltre il tempo medio di elaborazione previsto. Nella pagina precedente, è stato dimostrato che il numero finale dei prestiti completati non è soddisfatto. Forse l'obiettivo non è soddisfatto a causa dei ritardi di elaborazione in Sottoscrittura.

#### **Avvisi - Errori di applicazione del prestito**

Dal widget Avvisi, è possibile visualizzare le notifiche di avvisi di situazioni aziendali predefinite. Un esempio di situazione aziendale predefinita per Better Lender è quando le aspettative di conformità tariffa non sono soddisfatte. Pertanto, quando le tariffe previste (anche note come punto vendita o tariffe POS) superano quelle effettive oltre una determinata percentuale, viene generata una notifica di avviso. Il widget Avvisi - Errori di applicazione prestito elenca le notifiche di avviso che sono state generate in base ai criteri predefiniti per gli errori di applicazione del prestito. Uno degli obiettivi di Better Lender è quello di ridurre al minimo le ricorrenze di questi errori dell'applicazione di prestito. Tuttavia, si è osservato nella pagina precedente che, per questo mese, questo obiettivo non è soddisfatto.

**Importante:** Prima di apportare qualsiasi modifica a un widget o alla pagina stessa, è necessario fare clic su **Modifica pagina**, quindi verrà visualizzata la tavolozza dei widget. Dopo avere completato tutte le modifiche, sarà necessario salvare la pagina e fare clic su **Termina modifica** per continuare.

#### *Lettura degli avvisi*

Gli avvisi con il testo rosso non sono stati letti. Completare le seguenti azioni:

- 1. Fare clic su un avviso nell'elenco che presenta il testo rosso. Si apre una finestra che contiene dettagli sull'avviso.
- 2. Fare clic su **Chiudi** per chiudere la finestra. Il colore dell'avviso diventa nero a indicare che l'avviso è stato letto.

#### *Organizzazione degli avvisi*

Per organizzare l'elenco di avvisi, completare una delle seguenti azioni:

- v Per indicare che è stato visualizzato l'avviso, fare clic su **Segna come letto**. Il colore dell'avviso diventa nero.
- v Per indicare che un avviso richiede ancora attenzione, selezionare la casella di controllo accanto all'avviso e fare clic su **Segna come non letto**. Il colore dell'avviso cambia da nero a rosso.
- v Per inviare una copia di questo avviso a un altro utente, selezionare la casella di controllo accanto all'avviso e fare clic su **Inoltra avviso**.
- Per rimuovere l'avviso dall'elenco, selezionare la casella di controllo accanto all'avviso e fare clic su **Rimuovi**.

Per questa attività, inviare un avviso a un altro utente selezionando la casella di controllo accanto a questa, facendo clic su**Inoltra avviso** e inserendo quindi il nome utente admin. Quindi, fare clic su **OK**.

#### **Istanze - Prestiti attivi**

Nel monitoraggio aziendale, un'*istanza* rappresenta un costrutto specifico di dati che IBM Business Process Manager elabora. Per Better Lender, un'applicazione di prestito specifica è un'istanza. Il widget Istanze - Prestiti attivi visualizza un elenco di prestiti attivi (come il quantitativo di dollari per ciascun prestito). Qui, si troveranno informazioni sugli errori di applicazione configurando il widget Istanze - Prestiti attivi per condividere informazioni con il widget Avvisi - Errori applicazione di prestito.

#### *Visualizzazione del contenuto condiviso*

Dall'elenco degli avvisi nel widget Avvisi - Errori applicazione di prestito, si visualizzano la maggior parte degli avvisi relativi a Errore di tariffa conformità. Per scoprire perché, completare i seguenti passi:

1. Cercare un avviso che appartiene alla conformità tariffa e quindi fare clic sull'

nella colonna Origine avviso. Il widget Istanze - Prestiti attivi visualizza le informazioni sul prestito che ha causato l'avviso specifico.

- 2. Scorrere nelle colonne fino a quando non viene visualizzato il nome dell'ufficiale del prestito (Robert Gump) e fare clic su **Ripristina contenuto originale**.
- 3. Ritornare all'elenco di avvisi nel widget Avvisi Errori applicazione prestito e ripetere il punto 1.
- 4. Scorrere nel nome dell'ufficiale del prestito e viene visualizzato di nuovo il nome Robert Gump.
- 5. Fare clic su **Ripristina contenuto originale**.

Si è scoperto che la maggior parte degli errori di tariffa conformità sono stati causati da prestiti che Robert Gump gestisce.

# <span id="page-10-0"></span>**Capitolo 3. Nuove applicazioni di prestito**

Dopo aver esaminato gli avvisi, esistono due preoccupazioni principali: prestazioni di Sottoscrittura e problemi di conformità delle tariffe. Adesso è possibile ricercare le scarse prestazioni di Sottoscrittura e stabilire perché ci sono troppi avvisi di conformità delle tariffe.

#### **KPI - Eccezioni di prestito Mese-a-data**

Utilizzare il widget KPI - Eccezioni di prestito Mese-a-data per tracciare il numero di errori causati dai nuovi prestiti. L'obiettivo è avere un basso numero di errori. Da qui, è possibile vedere che il KPI di errori di conformità sia oltre la soglia. Questo è coerente con i precedenti ritrovamenti sugli errori di prestito.

**Importante:** Prima di apportare qualsiasi modifica a un widget o alla pagina stessa, è necessario fare clic su **Modifica pagina**, quindi verrà visualizzata la tavolozza dei widget. Dopo avere completato tutte le modifiche, sarà necessario salvare la pagina e fare clic su **Termina modifica** per continuare.

#### *Visualizzazione degli intervalli KPI*

Un misuratore o barra KPI è segmentato in una serie di intervalli. Un intervallo è definito dai valori iniziali e finali, ad esempio, da 1000 a 5000. Un valore KPI rientra in uno degli intervalli KPI. Nel widget KPI - Eccezioni di prestito Mese-a-data gli intervalli sono rappresentati da diversi colori in ciascuna barra KPI.

- 1. Selezionare la barra KPI errori di conformità tariffa mese-a-data e puntare il mouse sul colore più estremo. Viene visualizzato il seguente testo: "Eccellente 0 – 2". Eccellente è il nome dell'intervallo, mentre 0 è il valore iniziale e 2 è il valore finale.
- 2. Continuare a spostare il mouse a destra. Quando si passa a un colore diverso, viene visualizzata una nuova definizione di intervallo. Si noteranno i seguenti intervalli: Molto buono, Buono, Scarso e Molto scarso.

#### *Configurazione della cronologia KPI*

Adesso si configurerà la cronologia KPI per il KPI Errori di conformità tariffa mese-a-data per tracciare il comportamento dei valori in modo da avere alcuni dati storici da analizzare successivamente.

1. Nella riga KPI errori di conformità tariffa mese-a-data, fare clic sull'icona

Cronologia e previsione ( $\overline{\mathcal{N}}$ ).

- 2. Dalla finestra Cronologia e previsione KPI, selezionare **Traccia dati storici per questo KPI** se non è già abilitato.
- 3. Inoltre, si desidera calcolare la cronologia in modo retroattivo per questo KPI in modo da poter includere i dati passati. Per il periodo di tempo, scegliere **Un mese** e quindi fare clic su **Sostituisci i dati di cronologia esistenti con queste informazioni**.
- 4. Fare clic su **Calcola** e quindi su **OK**.

*Creazione di un avviso*

Dal widget KPI - Eccezioni prestito mese-a-data, è possibile creare il proprio avviso in base a un KPI. L'obiettivo è garantire che gli errori di conformità tariffa non aumentino oltre l'intervallo "Buono". Se accade ciò, si desidera essere informati immediatamente.

Per creare l'avviso, completare i seguenti passi:

1. Nella riga Errori di conformità tariffa mese-a-data, fare clic sull'icona Gestore

avvisi ( ) nella colonna **Azioni**.

- 2. Dalla finestra Gestore avvisi, fare clic su **Nuovo avviso**.
- 3. Inserire il seguente nome di avviso: Gli errori di conformità tariffa peggiorano.
- 4. Inserire la seguente descrizione: Gli errori di conformità tariffa mese-a-data sono aumentati ulteriormente oltre l'intervallo Buono.
- 5. In **Condizioni**, accertarsi che Errore di conformità tariffa mese-a-data sia elencato nella colonna **Nome KPI**.
- 6. Nella colonna **Condizione**, fare clic sul testo "Fare clic per selezionare una condizione" e quindi fare clic su freccia giù per visualizzare il menu condizioni. Selezionare **Intervallo superiore**.
- 7. Nella colonna **Valore**, fare clic sul testo "Fare clic per selezionare un valore" e quindi fare clic su freccia giù per visualizzare il menu valori. Selezionare **Buono**.
- 8. In **Sincronizzazione**, completare i seguenti valori in modo che la condizione sia selezionata per ogni giorno a partire da oggi e per essere informati solo una volta quando si applica la condizione.
	- v **Frequenza con la quale verificare le condizioni**: Giorni, 1
	- v **Quando avviare le notifiche**: selezionare la data corrente e scegliere il fuso orario.
	- v **Frequenza di notifica**: solo una volta quando si applica la condizione
- 9. Fare clic sulla scheda **Contenuto avviso**. Questo è dove è possibile visualizzare il contenuto dell'avviso e, facoltativamente, inserire il proprio messaggio.
- 10. Fare clic sulla scheda **Notifica**. Questo è dove è possibile aggiungere i metodi di notifica e aggiungere i destinatari. Per i metodi di notifica, l'opzione **Pannello di controllo** viene selezionata per impostazione predefinita, il che significa che quando la condizione è applicabile, si riceve l'avviso nel pannello di controllo.
- 11. Per salvare l'avviso, fare clic su **OK**. Viene visualizzato un messaggio per confermare la creazione dell'avviso.
- 12. Fare clic su **OK**. Il nuovo avviso viene visualizzato nell'elenco degli avvisi per il KPI Errori di conformità tariffe mese-a-data.
- 13. Per ritornare al widget KPI Eccezioni di prestito mese-a-data, fare clic su **Chiudi**.

#### **Istanze - Nuovi prestiti di ipoteca**

Il widget Istanze - Nuovi prestiti di ipoteca visualizza un elenco di tutti i nuovi prestiti. Precedentemente, è stato trovato che l'ufficiale dei prestiti Robert Gump aveva il numero più alto di errori di conformità tariffe, quindi si desidera far ordinare questo elenco dallo stesso ufficiale del prestito.

*Abilitazione della funzione di ordinamento per una colonna*

- 1. Fare clic su **Modifica pagina** in modo che la pagina si trovi nella modalità di modifica.
- 2. Dal menu widget Istanze Nuovi prestiti ipotecari, fare clic sull'icona del menu widget e selezionare **Modifica impostazioni**.
- 3. Fare clic sulla scheda **Ordina**.
- 4. Spostare la metrica **Ufficiale del prestito** dall'elenco **Disponibili** nell'elenco **Selezionati** e fare clic su **OK** per ritornare al widget.
- 5. Per ordinare l'elenco Ufficiale del prestito in ordine crescente o decrescente, posizionare il puntatore del mouse nell'intestazione della colonna **Ufficiale del prestito** e fare clic su sull'icona ordina.

Nell'elenco ordinato, notare che i prestiti appartenenti al nuovo impiegato Robert Gump sono grandi prestiti, altrimenti detti prestiti *jumbo*. La procedura solita non prevede che i nuovi impiegati posseggano prestiti jumbo.

Successivamente, è possibile esplorare una delle istanze di prestito jumbo di Robert Gump per ottenere altre informazioni sul prestito. Come risultato della visualizzazione di altre informazioni sui prestiti, si conferma che la conformità delle tariffe del dipendente è, in realtà, fuori dagli obiettivi previsti.

#### *Recupero di ulteriori informazioni*

Adesso si sa che Robert Gump ha un alto numero di errori di conformità di tariffa e che presenta diversi prestiti jumbo nel suo portafoglio, cosa inusuale per un ufficiale di prestito che è nuovo nell'azienda, è possibile ottenere maggiori informazioni sui prestiti jumbo di Robert Gump nel widget Istanze - Nuovi prestiti ipotecari.

Per eseguire il drill-down ed ottenere ulteriori informazioni, completare i seguenti passi:

1. Per il prestito da esaminare, andare alla colonna **Dettagli configurazione**

**prestito** e fare clic sull'icona **Mostra istanze child** (**199**). Sono visualizzate informazioni aggiuntive sull'istanza del prestito.

2. Dal menu widget, selezionare **Aggiorna** per ritornare all'elenco.

Se si cercano altri prestiti nel portafoglio di Robert Gump, si trovano gli stessi problemi di tariffe di conformità ed è possibile stabilire se c'è un problema da risolvere. Bisognerebbe agire su questo problema fornendo una preparazione alla conformità tariffa a questo ufficiale di prestito.

3. Fare clic su **Termina modifica** per salvare la pagina e procedere alla scheda successiva.

# <span id="page-14-0"></span>**Capitolo 4. Altre applicazioni di prestito**

La pagina Altre applicazioni di prestito fornisce le istanze dettagliate di tutte le applicazioni di prestito attive negli ultimi tre mesi che sono oltre il sottoprocesso di impostazione del prestito automatizzato. Si aggiungeranno inoltre i filtri di dati per limitare le istanze a quelle di interesse per l'utente. Verranno utilizzati anche i widget in questa pagina per ottenere maggiori informazioni al fine di determinare i passi successivi per risolvere i problemi correnti.

#### **Istanze - Prestiti in corso**

Il widget Istanze - Prestiti in corso mostra tutti i prestiti attivi nel sistema di prestito Better Lender. Include tutti i prestiti aperti nel mese corrente che non sono stati completati ma che hanno già superato la configurazione del prestito automatizzata.

**Importante:** Prima di apportare qualsiasi modifica a un widget o alla pagina stessa, è necessario fare clic su **Modifica pagina**, quindi verrà visualizzata la tavolozza dei widget. Dopo avere completato tutte le modifiche, sarà necessario salvare la pagina e fare clic su **Termina modifica** per continuare.

#### *Filtraggio dell'elenco*

Un altro modo di visualizzare solo istanze specifiche è quello di filtrare l'elenco dei dati di istanze.

Per filtrare i dati di istanze, completare i seguenti passi:

- 1. Dal menu widget Istanze Prestiti in corso, selezionare **Modifica impostazioni**. Si aprono le opzioni di configurazione.
- 2. Selezionare la scheda **Filtro**.
- 3. Per aggiungere un nuovo filtro di dati, fare clic su **Aggiungi**.
- 4. Nella colonna **Metrica**, selezionare **Stato prestito**.
- 5. Nella colonna **Operatore**, selezionare **uguale**.
- 6. Nella colonna **Valore**, inserire Processor Validator e Sottoscrittura.
- 7. Fare clic su **Applica**. I valori di istanza sono aggiornati.
- 8. Fare clic su **OK**.

#### **Istanze - Interruzione del tempo di elaborazione per i prestiti completati**

Adesso, si è pronti per ricercare ulteriormente l'effettivo tempo di elaborazione per i sottoprocessi Processor Validator e Sottoscrittura. Il widget Istanze - Interruzione del tempo di elaborazione per i prestiti completati fornisce informazioni dettagliate sui tempi di elaborazione di ogni prestito completato in ognuno dei sottoprocessi. Esaminando queste informazioni, è possibile ottenere alcuni punti di dati storici che possono essere utili per l'analisi del problema corrente.

#### *Configurazione del display delle istanze*

Nel widget Istanze - Prestiti in corso, è stato possibile visualizzare la maggior parte dei prestiti negli stati Processor Validator e Sottoscrittura di proprietà dell'ufficiale

Gerald Mander. Si vorrà sapere se questo è stato il modello anche nel passato. Tuttavia, il widget Istanze - Interruzione del tempo di elaborazione per i prestiti completati non presenta una colonna Ufficiale del prestito.

Per aggiungere una colonna, completare i seguenti passi:

- 1. Dal menu widget Istanze Interruzione del tempo di elaborazione del prestito per i prestiti completati, selezionare **Modifica impostazioni**. Le opzioni di configurazione si aprono nella scheda **Mostra/Nascondi**.
- 2. In **Seleziona le colonne da visualizzare**, spostare Ufficiale del prestito dall'elenco **Disponibili** nell'elenco **Selezionati**.
- 3. Utilizzare le frecce su o giù per posizionare dove desiderato la colonna da visualizzare.
- 4. Fare clic su **OK**. L'elenco visualizza la colonna aggiuntiva.

L'obiettivo successivo è trovare se Gerald Mander sta impiegando il tempo più lungo per completare i sottoprocessi Processor Validator o Sottoscrittura. In tal caso, potrebbe essere necessario trovare la causa del problema, nel caso in cui sia possibile connettere gli ufficiali di sottoscrittura e il validator per i prestiti di Gerald Mander. Restringere le possibilità a ufficiali specifici.

#### *Ordinamento dei dati nelle colonne*

Per configurare il widget Istanze - Interruzione del tempo di elaborazione per i prestiti completati in modo che possa essere ordinato in base a qualsiasi colonna, procedere come segue:

- 1. Fare clic su **Modifica pagina** in modo che la pagina si trovi nella modalità di modifica.
- 2. Dal menu widget Istanze Interruzione del tempo di elaborazione per i prestiti completati, selezionare **Modifica impostazioni**.
- 3. Fare clic sulla scheda **Ordina**.
- 4. Da **Selezionare le colonne che si desidera supportino l'ordinamento**, selezionare tutte le metriche facendo clic sul pulsante **Seleziona tutte le**

**metriche** ( ). Tutte le metriche vengono spostate da *Disponibili* a *Selezionate*.

- 5. Fare clic su **OK** per salvare le modifiche e ritornare al widget.
- 6. Spostare il puntatore del mouse su ciascuna intestazione colonna per vedere le opzioni di ordinamento e filtro disponibili.

Inoltre, osservare che tra i due sottoprocessi, lo stato Sottoscrittura richiede sempre più tempo dello stato Processor Validator. Dal momento che si desidera ulteriormente controllare, con il gestore Sottoscrittura, esportare i dati in un file CSV (comma separated values) in modo da poter creare un foglio di calcolo.

# <span id="page-16-0"></span>**Capitolo 5. Report ed analisi**

Dalla pagina Report e analisi, è possibile visualizzare i report sulle prestazioni aziendali di Better Lender ed esportare le informazioni per creare un PDF o un foglio di calcolo. Utilizzando i widget Visualizzatore Prospetto e Cronologia e previsione KPI, è possibile analizzare i dati di prestazioni in molti modi.

**Nota:** Configurare il browser per consentire le finestre pop-up prima di effettuare attività su questa pagina.

#### **Visualizzatore Prospetto - Quantità totale mensile di prestiti completati**

Nella pagina Azienda in breve, è possibile visualizzare dal widget KPI - Prestazioni finanziarie totali che i quantitativi anno-a-data sono ancora nelle previsioni per questo periodo dell'anno. Si è interessati ai quantitativi mese-a-data. Il quantitativo annuale dei prestiti completati è l'indicatore di prestazioni più importante di Better Lender; tuttavia, è importante che gli obiettivi mensili siano soddisfatti per avere prestazioni fine-anno soddisfacenti. Il widget Visualizzatore Prospetto - Quantità totale di prestiti completati fornisce informazioni sul quantitativo totale di prestiti completati per il mese e per l'anno.

Con il widget Visualizzatore Prospetto - Quantità totale di prestiti completati, è possibile ottenere una prospettiva generale sui guadagni aziendali mensili.

#### *Modifica del tipo di grafico*

Il widget Visualizzatore Prospetto - Quantità totale mensile di prestiti completati inizialmente visualizza un grafico a barre. Per modificare il tipo di grafico in un grafico a righe, fare clic con il tasto destro del mouse sul grafico a barre e selezionare **Modifica tipo di visualizzazione** > **Grafico a righe**.

#### *Visualizzazione dei valori effettivi*

Per visualizzare il quantitativo effettivo di prestiti completati per ciascun mese, passare sul punto dei dati nel grafico. Passando sul testo viene visualizzato il quantitativo effettivo.

#### *Stampa del report*

Per stampare un'istantanea del report, selezionare **Azioni** > **Esporta in** > **PDF** (o selezionare qualsiasi altro formato preferito). .

#### **Cronologia e previsione KPI - Analisi KPI**

Il widget Cronologia e previsione KPI- Analisi KPI consente di analizzare i valori KPI nel tempo e prevedere il trend dei valori futuri. Ad esempio, se si desidera conoscere il KPI Importo totale prestiti completati eseguito in un dato passato che non è buono adesso. Attualmente, il widget mostra la cronologia di KPI di questo KPI nell'arco di un anno. È possibile modificare la data e ora scegliendo uno dei pulsanti di intervallo fisso al di sopra del grafico o specificare un intervallo di tempo specifico utilizzando i selettori di ora di inizio e fine. Inoltre, è possibile modificare la frequenza con la quale mostrare i punti di dati, ad esempio a ora o

giorni. Si è specificamente interessati nei valori KPI giornalieri dall'inizio dell'anno. Per fare questo, fare clic su **YTD** e accertarsi di scegliere **Giornaliero** per **Mostra punti di dati**.

Quando una pagina è in modalità di modifica, è possibile modificare le impostazioni del widget e selezionare il KPI da visualizzare, il modello di previsione da utilizzare e quanta cronologia visualizzare per impostazione predefinita.

Con il widget Cronologia e previsione KPI - Analisi KPI, è possibile prevedere i trend dei valori KPI. Quando la previsione KPI è configurata e i dati sono disponibili, i valori previsti sono visualizzati come punti discreti nel grafico. Notare che le previsioni KPI sono aggiornate all'ora, quindi le previsioni potrebbero non essere disponibili immediatamente dopo la distribuzione del modello.

#### **Visualizzatore Prospetto - Analisi prestito**

Nel widget Visualizzatore Prospetto – Analisi prestito, esiste una misura e delle dimensioni che è possibile utilizzare per un'ulteriore analisi dei prestiti. Una *Misura* è un calcolo basato su dati grezzi. Una misura punta a una metrica, come un importo di prestito, e specifica una funzione di aggregazione ,come media o somma. Misura le informazioni istanza distillazione utili, come il quantitativo di prestito medio o il numero totale di applicazioni di prestito.

#### *Visualizzazione delle singole prestazioni con le misure*

Per utilizzare le misure per analizzare le singole prestazioni degli ufficiali di prestito, completare i seguenti passi:

- 1. Nel campo **Misure**, selezionare **Numero totale di prestiti di applicazione**. Per impostazione predefinita, viene visualizzato il numero totale di applicazioni di prestito di tutti gli ufficiali di prestito.
- 2. Per visualizzare la distribuzione di questi prestiti dell'applicazione tra gli ufficiali di prestito, fare clic con il tasto destro del mouse su **Ufficiale di prestito (Tutti)** nella griglia e selezionare **Drill Down**. È possibile visualizzare le distribuzioni tra Gerald Mander, Joan Smith e Robert Gump.

#### *Drill down nello stato del processo di prestito*

Per effettuare un'ulteriore analisi in base alla dimensione aggiuntiva, completare i seguenti passi. In questo caso, "ufficiale di prestito" è una dimensione. Un'altra dimensione è lo stato del processo di prestito.

- 1. Eseguendo un drill down, viene visualizzata la distribuzione dei prestiti dell'applicazione tra i tre ufficiali di prestito.
- 2. Fare clic con il tasto destro del mouse su **Ufficiale di prestito (Tutti)** nella griglia e selezionare **Drill Down**.

Per ogni ufficiale, si nota la distribuzione dei rispettivi prestiti in base allo stato di ogni prestito. Gerald Mander ha la maggior parte delle applicazioni negli stati Processor Validator e Sottoscrittura.

È possibile scegliere altre misure per eseguire tipi simili di analisi selezionando **Azione** > **Modifica Report** e quindi nella finestra dell'editor del report è possibile modificare la misura predefinita per il grafico a barre e la griglia trascinando una misura dall'albero delle misure sul pannello di destra del grafico e della griglia.

# <span id="page-18-0"></span>**Capitolo 6. Strumenti di gestione**

Dalla pagina Strumenti di gestione, è possibile effettuare le attività di manutenzione per gli avvisi di Better Lender e i KPI utilizzando i widget Gestione avvisi e Gestore KPI.

#### **Gestione avvisi widget**

Utilizzare il widget Gestione avvisi per eseguire o annulla la sottoscrizione a notifiche di avviso e avere un avviso inviato alla casella di posta in arrivo di email, cercapersone o telefono cellulare.

**Importante:** Prima di apportare qualsiasi modifica a un widget o alla pagina stessa, è necessario fare clic su **Modifica pagina**, quindi verrà visualizzata la tavolozza dei widget. Dopo avere completato tutte le modifiche, sarà necessario salvare la pagina e fare clic su **Termina modifica** per continuare.

#### *Modifica delle opzioni di sottoscrizione avviso*

Si è interessati alla conformità tariffe e si desidera essere informati tempestivamente quando le aspettative di conformità tariffa non sono soddisfatte. Si potrebbe non essere in grado di accedere a un pannello di controllo (come la pagina Avvisi aziendali) nello spazio Better Lender quando si è lontani dall'ufficio e quindi essere informati per email e telefono cellulare, nonché dal pannello di controllo. Per configurare le opzioni di sottoscrizione avvisi, completare i seguenti passi:

Per l'Avviso di conformità tariffe, selezionare la caselle di controllo per **Avviso pannello di controllo**, **Telefono cellulare** e **E-mail**, quindi fare clic su **Salva**.

#### **Gestore KPI widget**

Utilizzare il widget Gestore KPI per definire, copiare e modificare i KPI; visualizzare le proprietà KPI; visualizzare e creare avvisi per i KPI e configurare le impostazioni per la raccolta dei dati sulla cronologia e la previsione.

#### *Visualizzazione di un elenco di KPI per un determinato modello*

Si è già a conoscenza di alcuni KPI mese-a-data e anno-a-data di Better Lender, tuttavia, si desidera visualizzare quali altri KPI esistono. Completare i seguenti passi:

- 1. Nel campo **Modello**, selezionare Casi BMA Better Lender.
- 2. Per visualizzare tutti i KPI definiti per questo modello, nel campo **Versione**, selezionare Tutto. Un elenco di KPI visualizzati.

#### *Modifica del colore di un intervallo*

- 1. Selezionare il KPI **numero anno-a-data di prestiti completati**, quindi fare clic su **Azioni** > **Proprietà**. Si apre la finestra Proprietà KPI.
- 2. Selezionare la scheda **Intervallo**.
- 3. Per l'intervallo Molto basso, fare clic sulla scala colori per visualizzare la tavolozza colore, scegliere un colore giallo e fare clic su **OK**.
- 4. Fare clic su **Applica** e selezionare **Anteprima** per visualizzare come il misuratore sembra dalla visualizzazione del widget.
- 5. Fare clic su **OK** per chiudere la finestra Proprietà KPI.

#### *Creazione di un modello di previsione*

- 1. Sempre utilizzando il modello Casi BMA Better Lender, selezionare il KPI **Importo medio mese-a-data domanda di prestito (in migliaia)** e fare clic su **Azioni** > **Cronologia e previsione**.
- 2. In **Cronologia KPI**, selezionare **Traccia dati storici per questo KPI** quindi fare clic su **Applica**.
- 3. Selezionare **Abilita previsione KPI in base ai dati storici per questo KPI**, quindi fare clic su **Nuovo modello**. Si apre la finestra Definizione del modello di previsione.
- 4. Inserire le informazioni per il modello di previsione:
	- a. Nel campo **Nome modello**, immettere Importo medio mese-a-data previsione domande di prestito
	- b. In **Punti di dati di previsione**, selezionare**Una volta ogni giorno**.
	- c. Per **Periodo di previsione**, immettere 180 e fare clic su **OK** per salvare il modello di previsione. Il nome del nuovo modello viene visualizzato nell'elenco dei modelli.
	- d. Fare clic su **OK** per tornare a Gestore KPI.

Per visualizzare un grafico delle previsioni, andare in Cronologia e previsione KPI.

**Nota:** quando si crea un modello di previsione prima di abilitare l'opzione **Abilita previsione KPI basata sui dati cronologici per questo KPI**, potrebbe volerci un'ora prima che sia possibile visualizzare i dati dal widget, in quanto i dati vengono caricati sul server IBM Business Process Manager su base oraria.